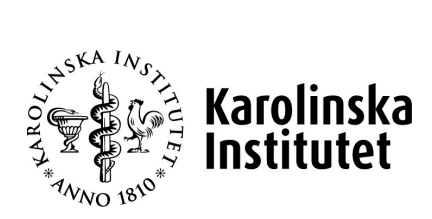

# **Godkänna och kontrollera ändring anknuten Hantering av anknutna**

**Systemstöd: UBW anknutna**

**Process: Ändring anknuten**

**Delprocess: Ändra period, ändra organisation, ändra projekt och ändra uppdragsredovisning**

**Version nr: 1.0**

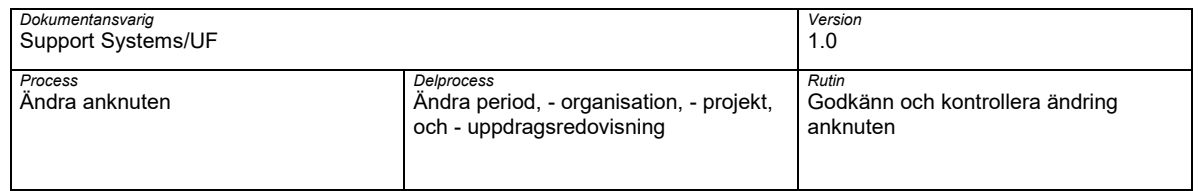

### **Dokumenthantering**

Detta dokument gäller från aktuellt datum då dokumentet producerades eller uppdaterades.

## **Revisionshistorik**

Dokumentet har ändrats enligt följande:

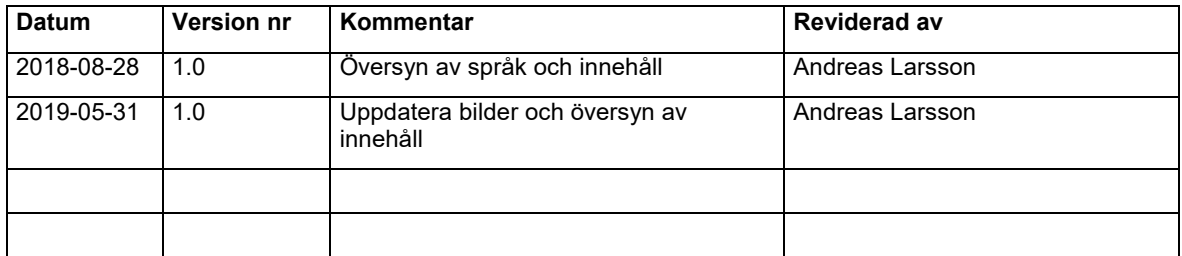

## **Godkännande historik**

Detta dokument godkänns enligt följande:

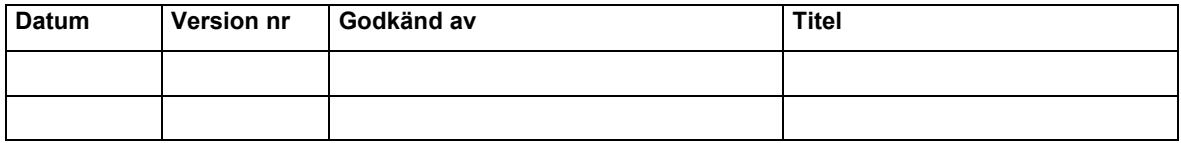

### **Bilagor**

Detta dokument har följande bilagor kopplade till sig:

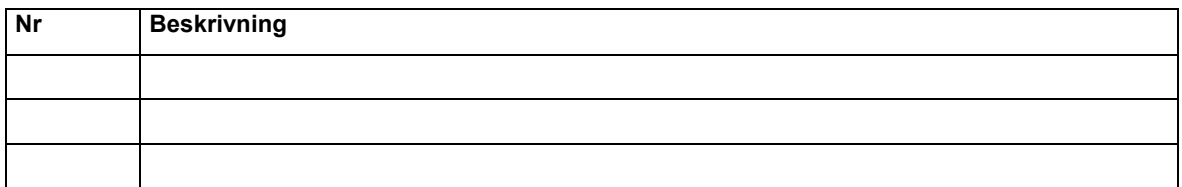

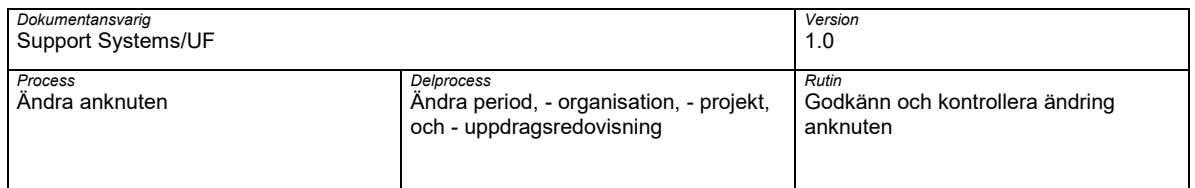

# **Innehållsförteckning**

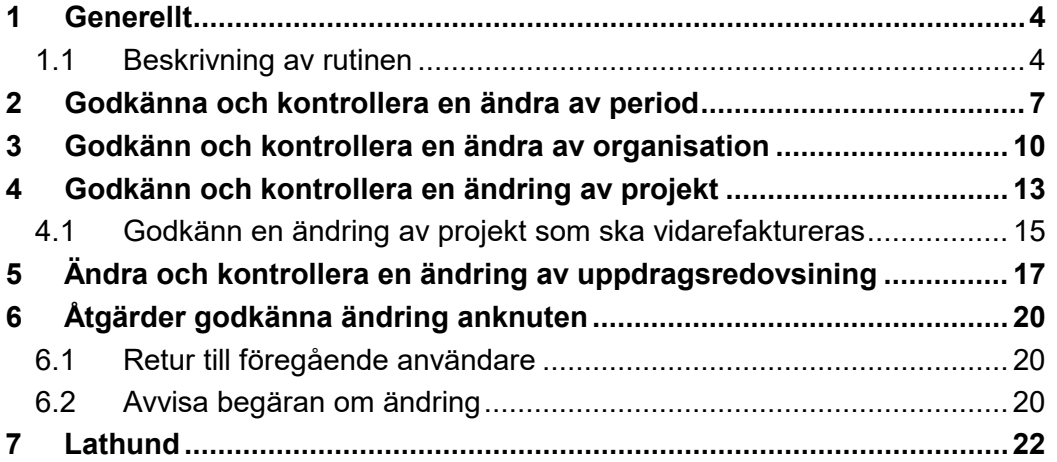

Hantering av anknutna: Godkänn och kontrollera ändring anknuten 4

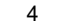

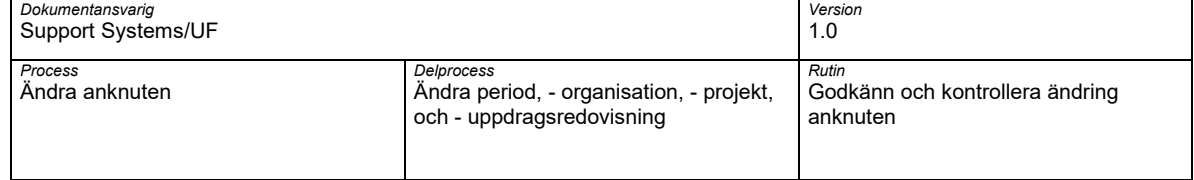

### **1 Generellt**

### **1.1 Beskrivning av rutinen**

Rutinen Godkänn och kontrollera ändring anknuten är en del av process Ändra anknuten med flera underprocesser med olika flöden, denna beskrivning kommer att vägleda dig genom de olika ändringar och vilka steg som ingår i de olika momenten.

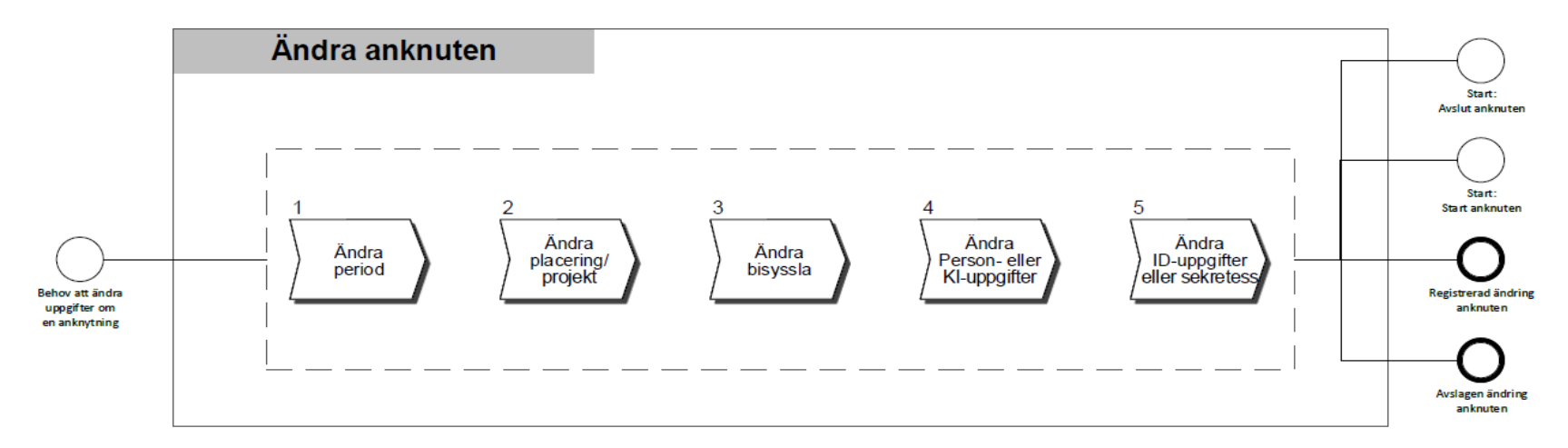

<span id="page-3-1"></span><span id="page-3-0"></span>Rutinen beskriver de olika underprocesserna för ändra anknuten vilka är: Ändra period, ändra organisation, ändra projekt och ändra uppdragsredovisning. Beskrivningarna visar hur du godkänner en registrerad ändring på en befintligt anknytning.

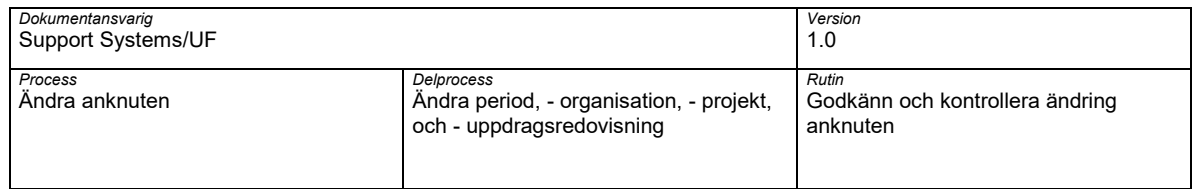

#### **1.1.1 Koppling till övriga rutiner**

Följande övriga rutiner är kopplade till denna rutin:

- G01 Inloggning och utloggning
- Ä1.1 Ändring anknuten
- A1.1 Avsluta anknuten

#### **1.1.2 Navigationsväg**

Webbläsare:

• KI:s medarbetarportal  $\rightarrow$  Digitala vertyg  $\rightarrow$  UBW anknutna

I B1 - Hantering av anknutna:

• Meny  $\rightarrow$  Aktivitetslista

#### **1.1.3 Arbetsflödet**

Bilden nedan beskriver flödet för: ändra period, ändra organisation och ändra projekt

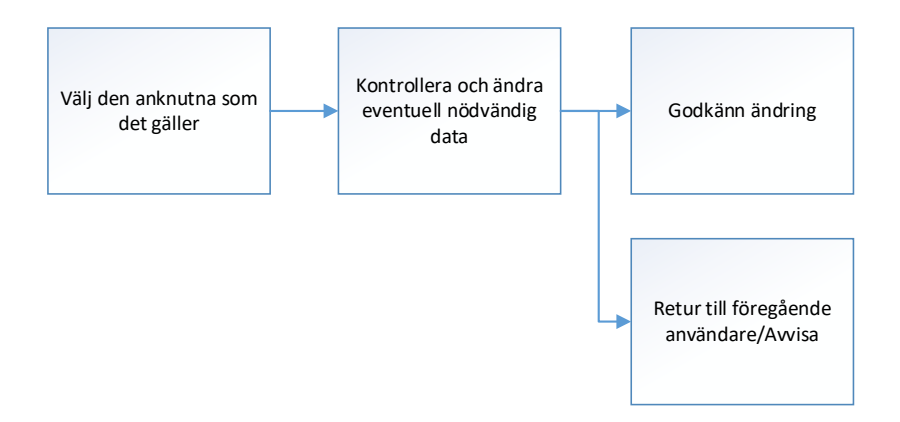

Bilden nedan beskriver flödet för: ändra uppdragsredovisning

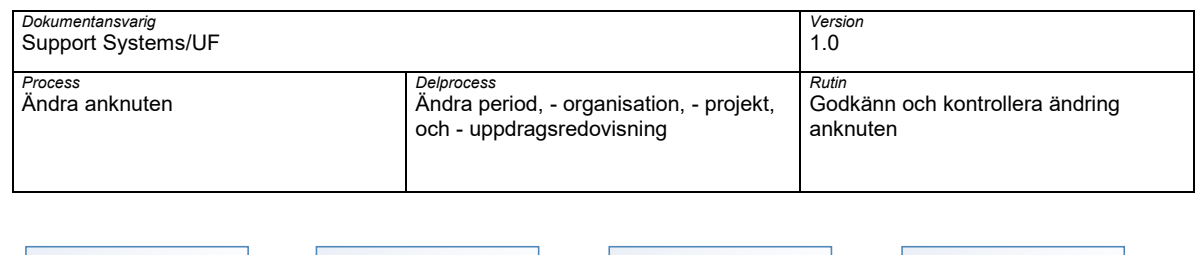

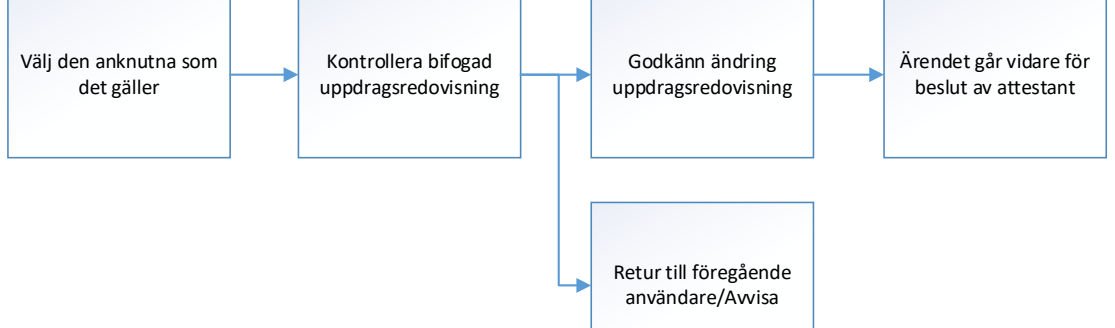

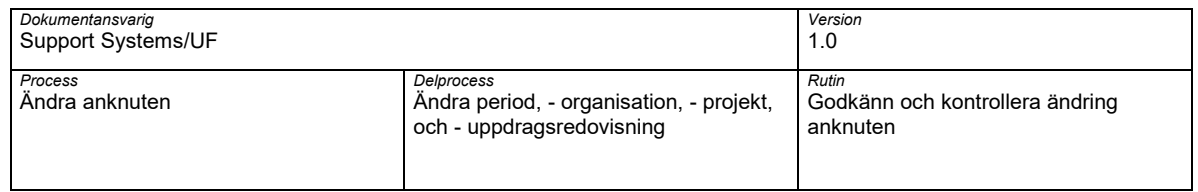

# <span id="page-6-0"></span>**2 Godkänna och kontrollera en ändra av period**

Logga in i UBW anknutna, se rutinen G01-In och utloggning UBW Anknuten

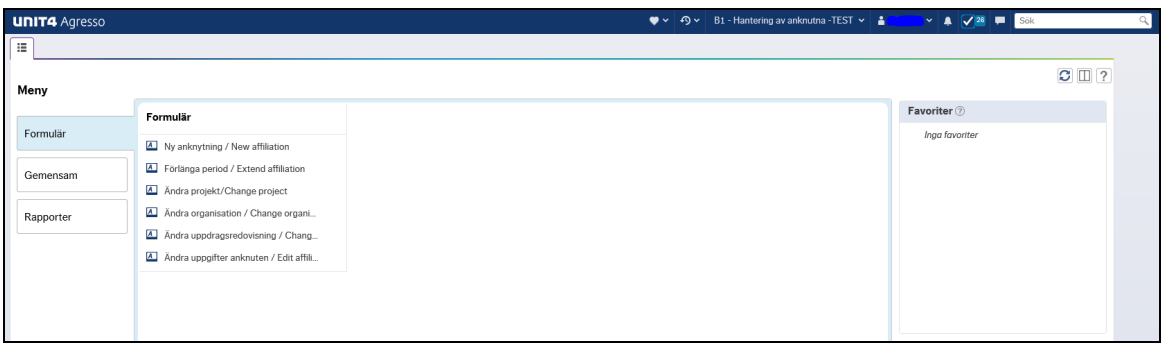

Öppna upp din aktivitetslista och välj "Godkänna anknuten – Ändra period Begreppsvärden CPER-xxxx"

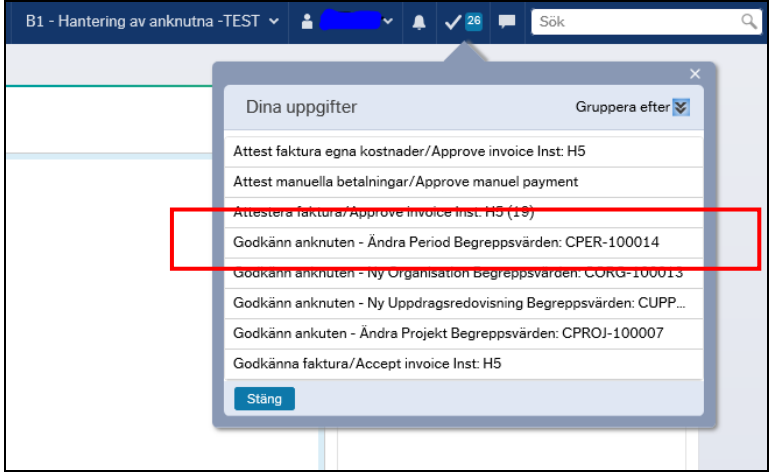

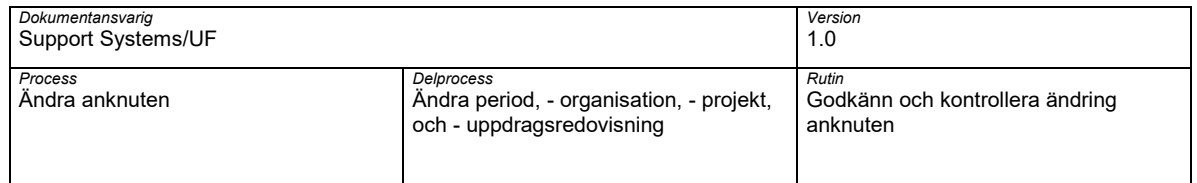

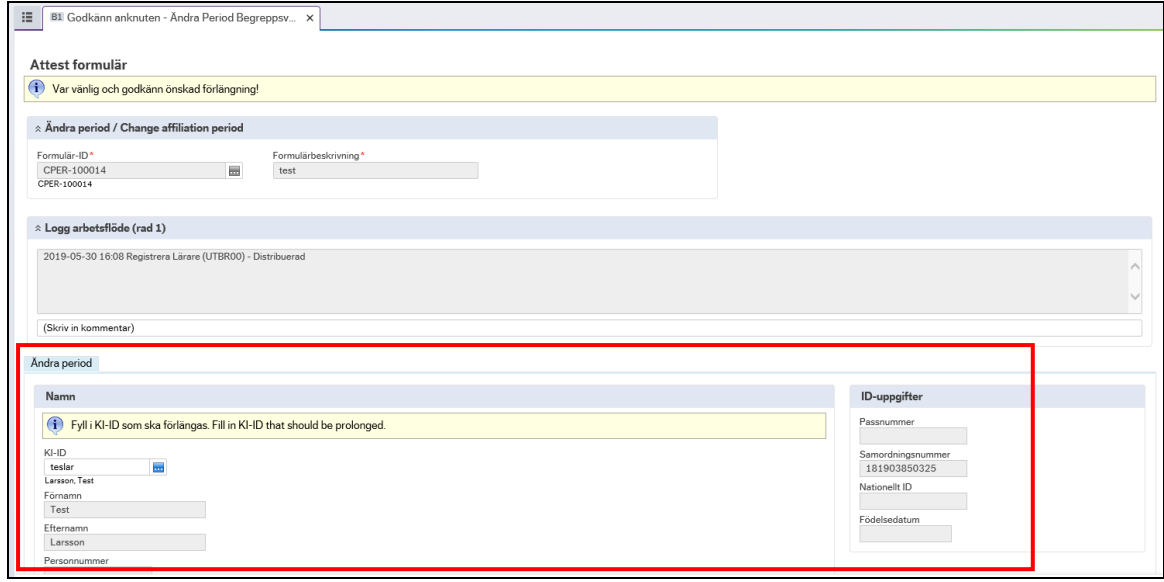

Kontrollera angiven information avseende ändringen är korrekt.

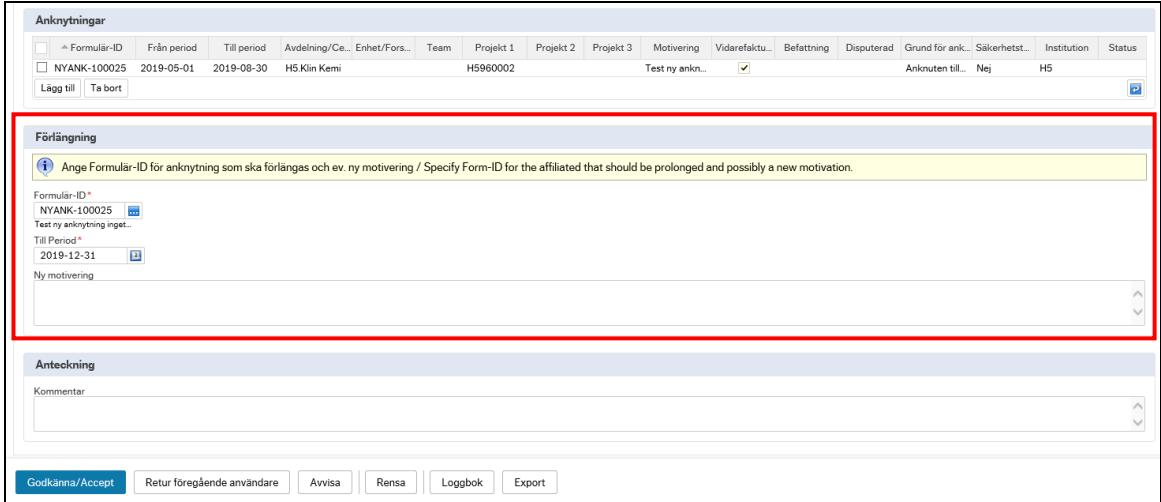

Om allt stämmer välj Godkänn/Acceptera för att godkänna aktuellt begäran om ändring

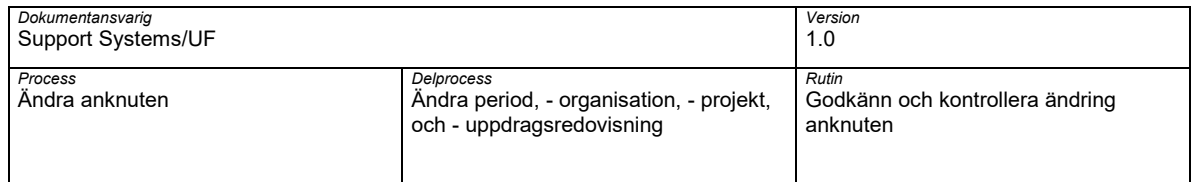

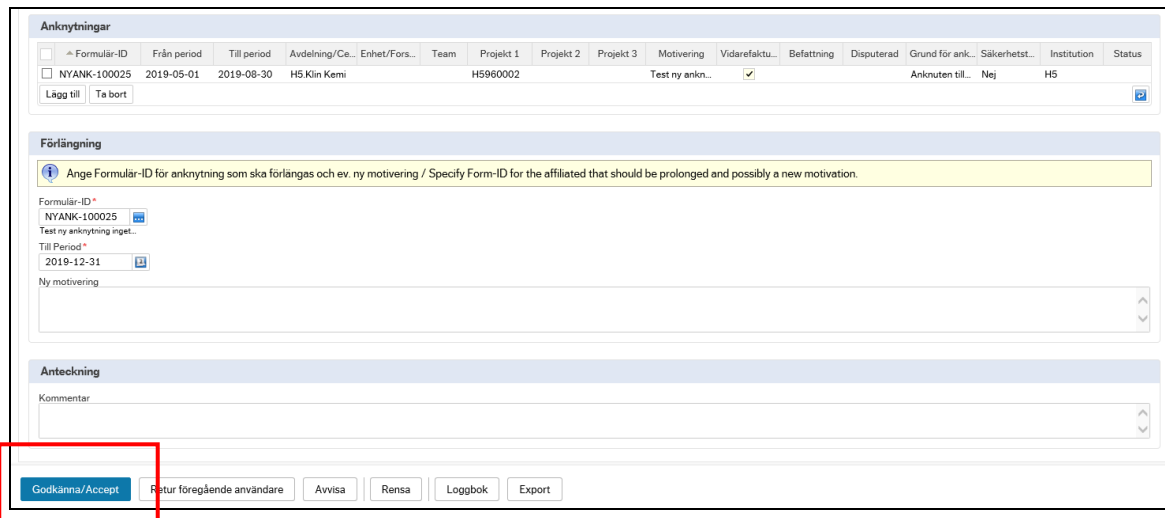

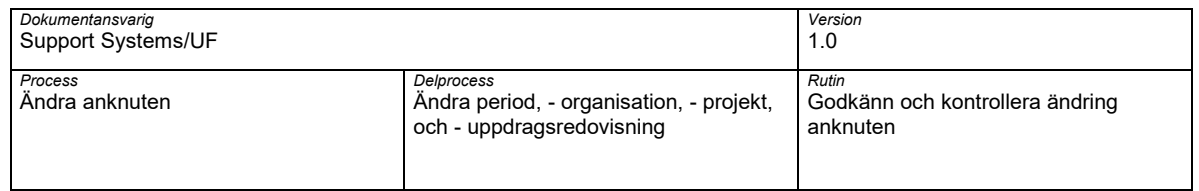

## <span id="page-9-0"></span>**3 Godkänn och kontrollera en ändra av organisation**

Logga in i UBW anknutna, se rutinen G01-In och utloggning UBW Anknuten

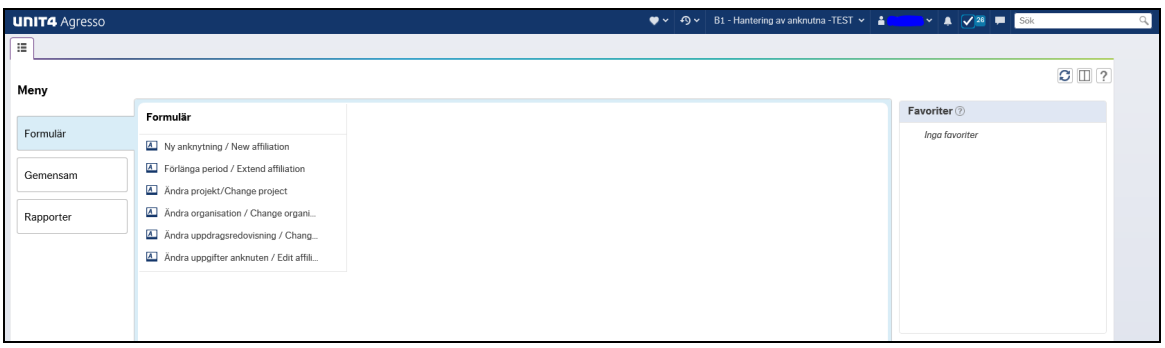

Öppna upp din aktivitetslista och välj "Godkänna anknuten – Ny organisation Begreppsvärden CORG-xxxx"

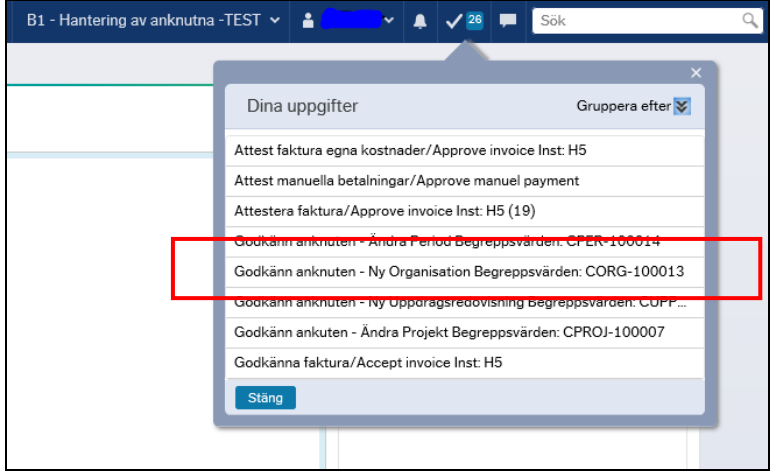

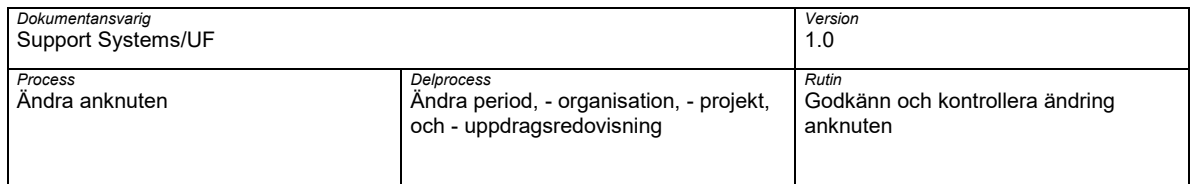

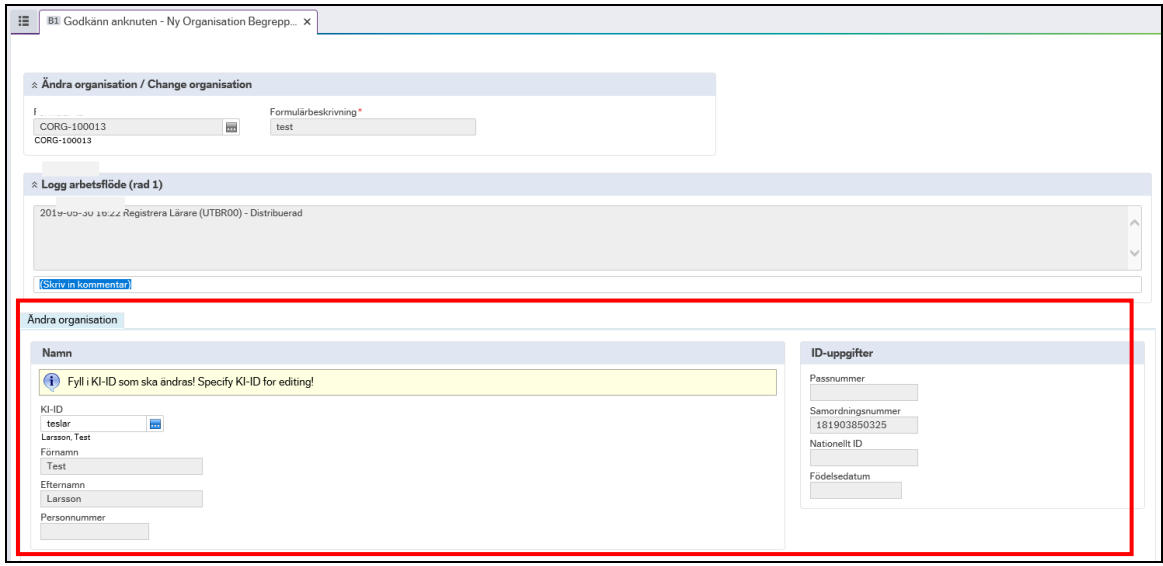

Kontrollera angiven information avseende ändringen är korrekt.

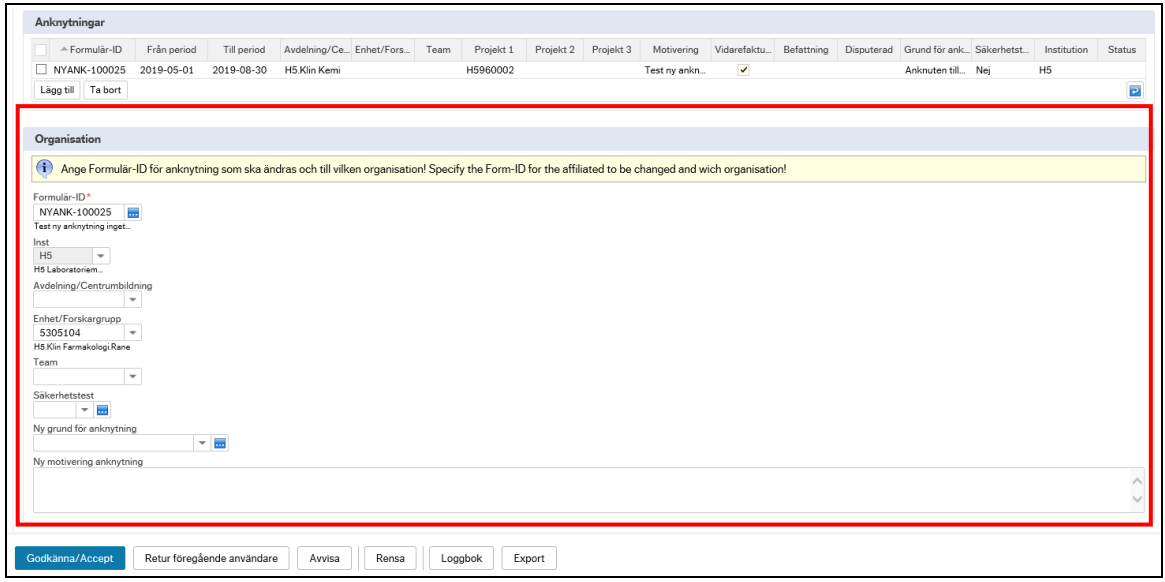

Om allt stämmer välj Godkänn/Acceptera för att godkänna aktuellt begäran om ändring

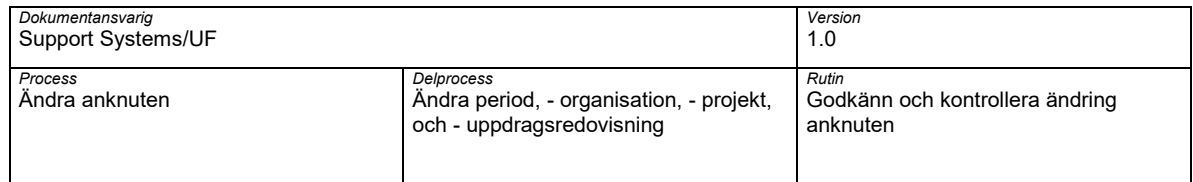

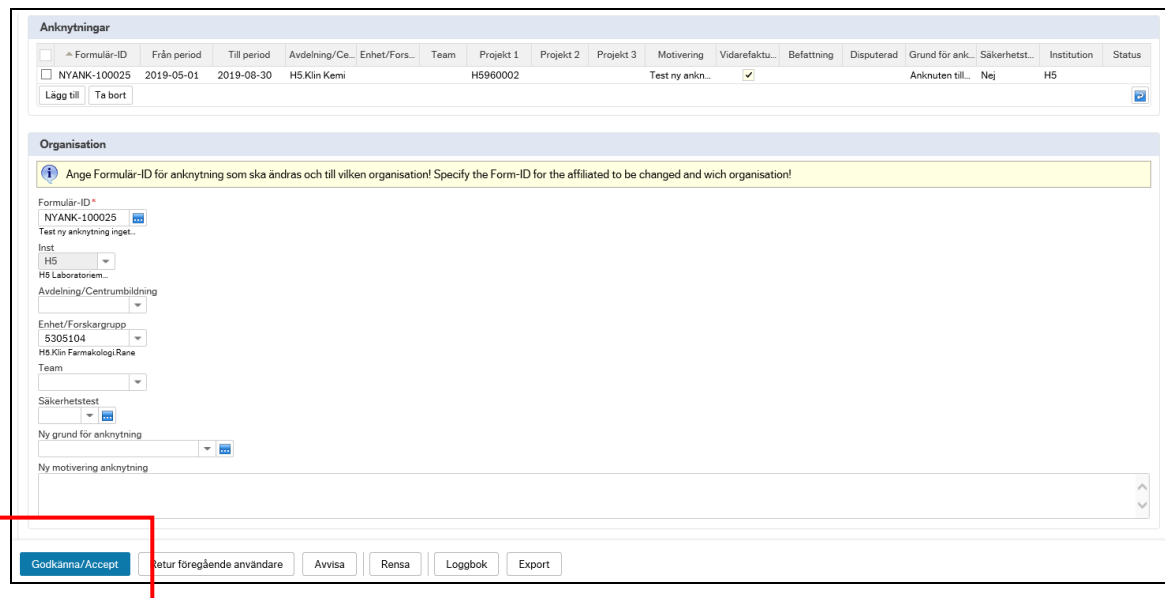

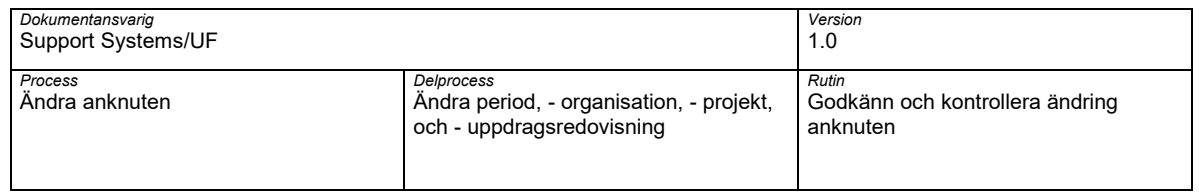

# <span id="page-12-0"></span>**4 Godkänn och kontrollera en ändring av projekt**

Logga in i UBW anknutna, se rutinen G01-In och utloggning UBW Anknuten

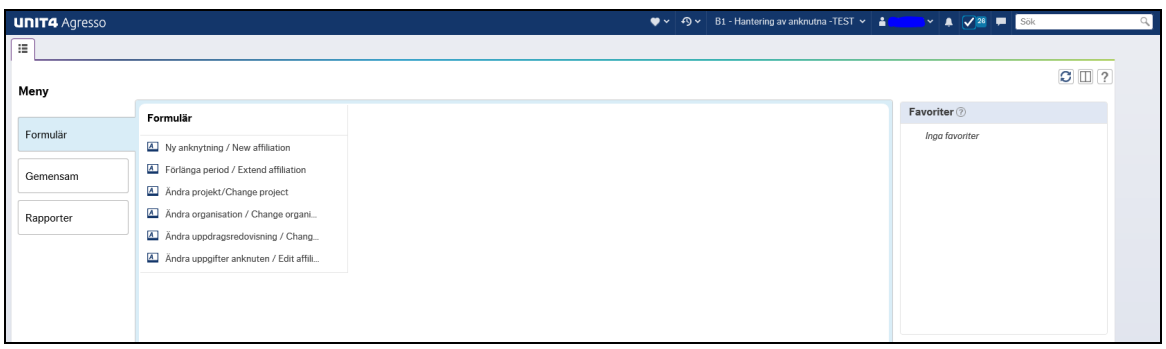

Öppna upp din aktivitetslista och välj "Godkänna anknuten – Ändra projekt Begreppsvärden CPROJ-xxxx"

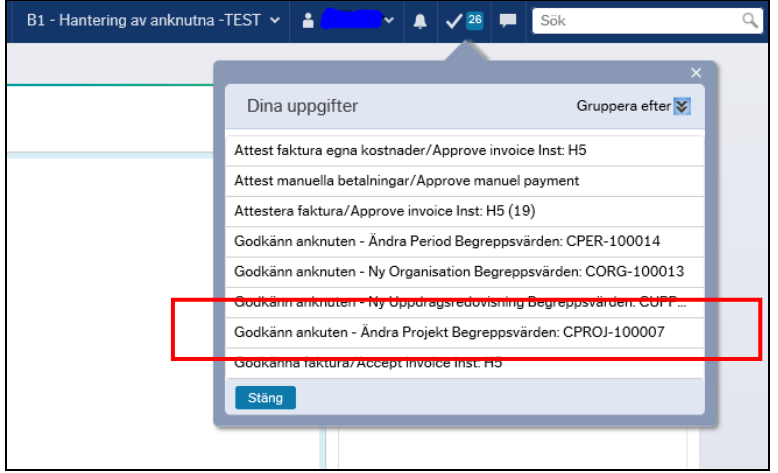

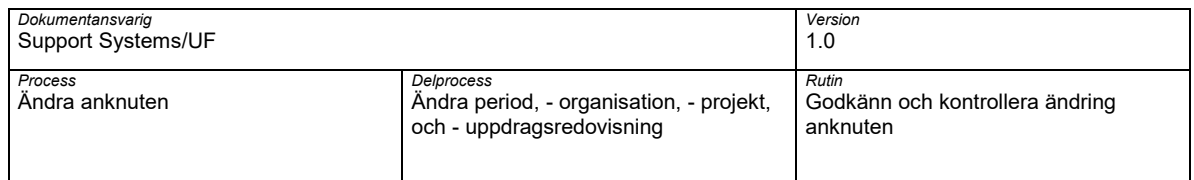

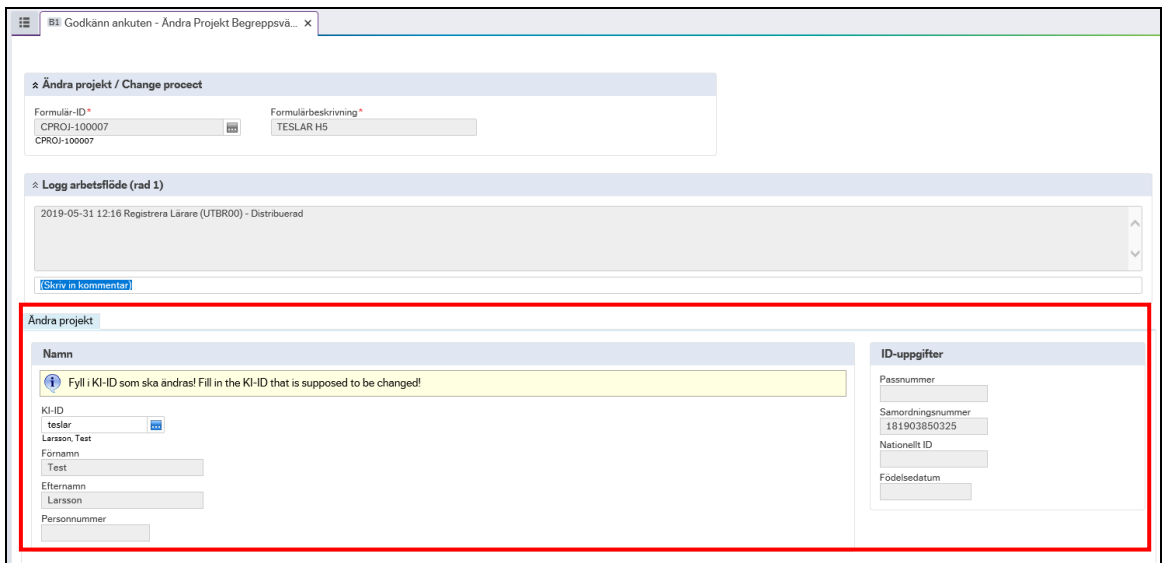

Kontrollera att nya angivna projektet/ projekten stämmer överens med det som är överenskommet **Observera!** Att om det gamla projektet ska vara kvar så ska även det finnas under angivet i någon av fälten för projektet.

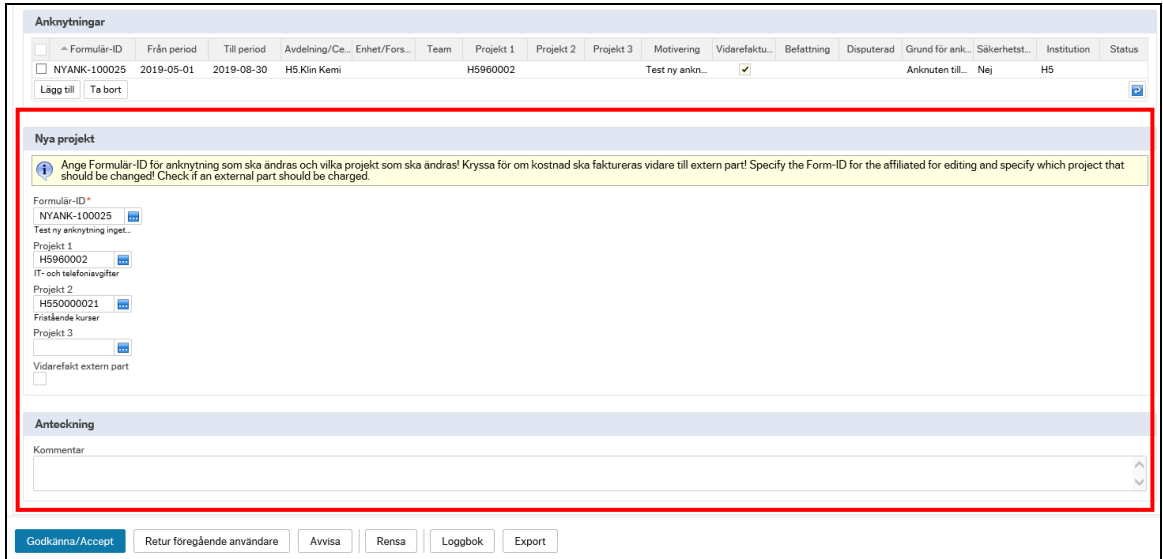

Välj Godkänn/Acceptera för att godkänna aktuellt begäran om ändring

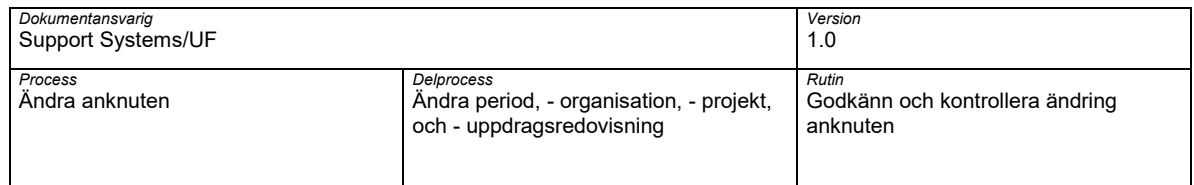

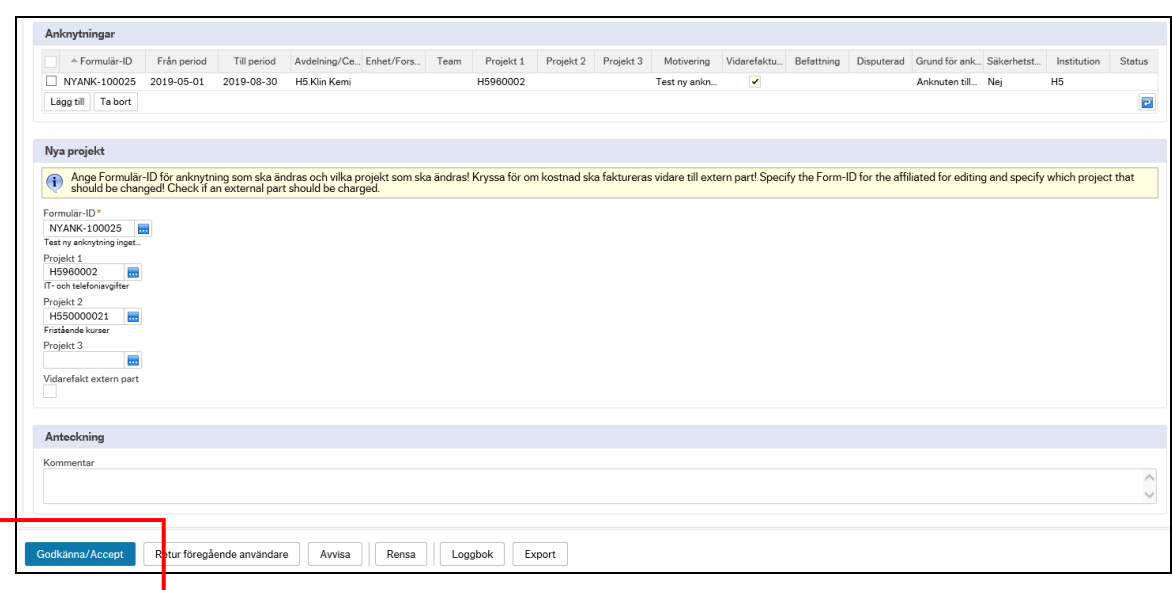

#### <span id="page-14-0"></span>**4.1 Godkänn en ändring av projekt som ska vidarefaktureras**

I de fall IT-avgiften på angivna projekt eller angiven person ska vidare faktureras kontrollera att valet Vidarefakt. extern part markeras och faktureringsadress för vidare fakturering anges i Kommentar.

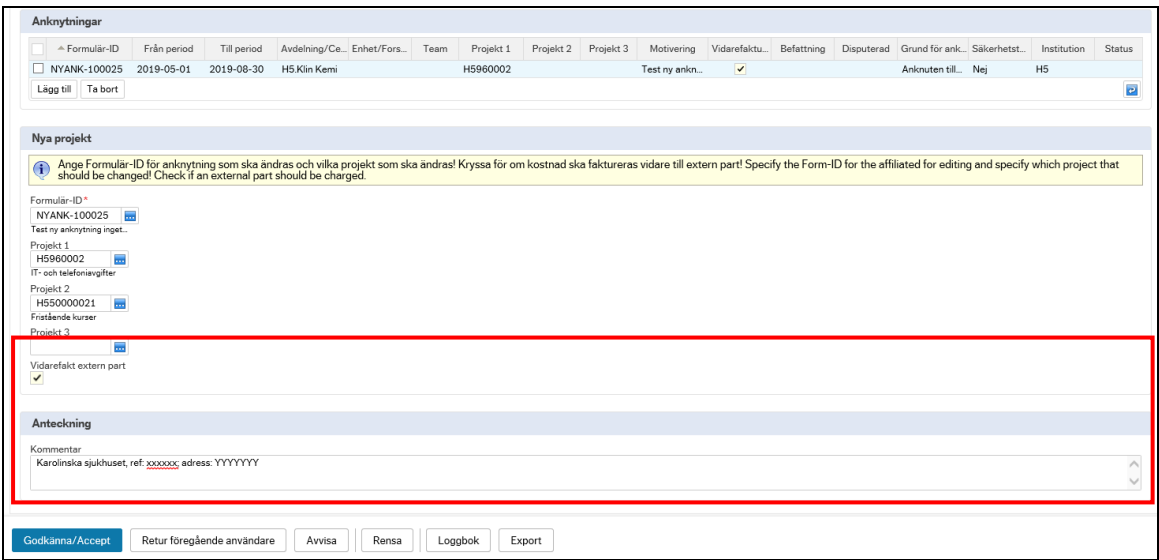

Välj Godkänn/Acceptera för att godkänna aktuellt begäran om ändring

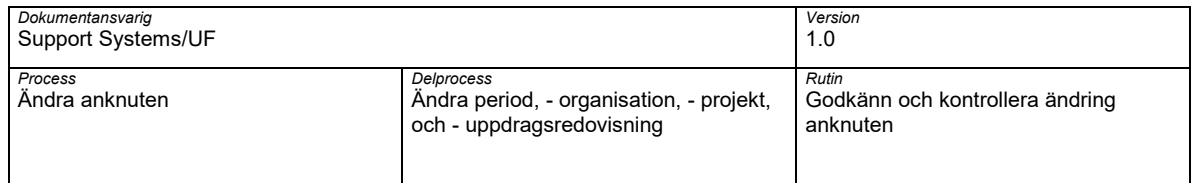

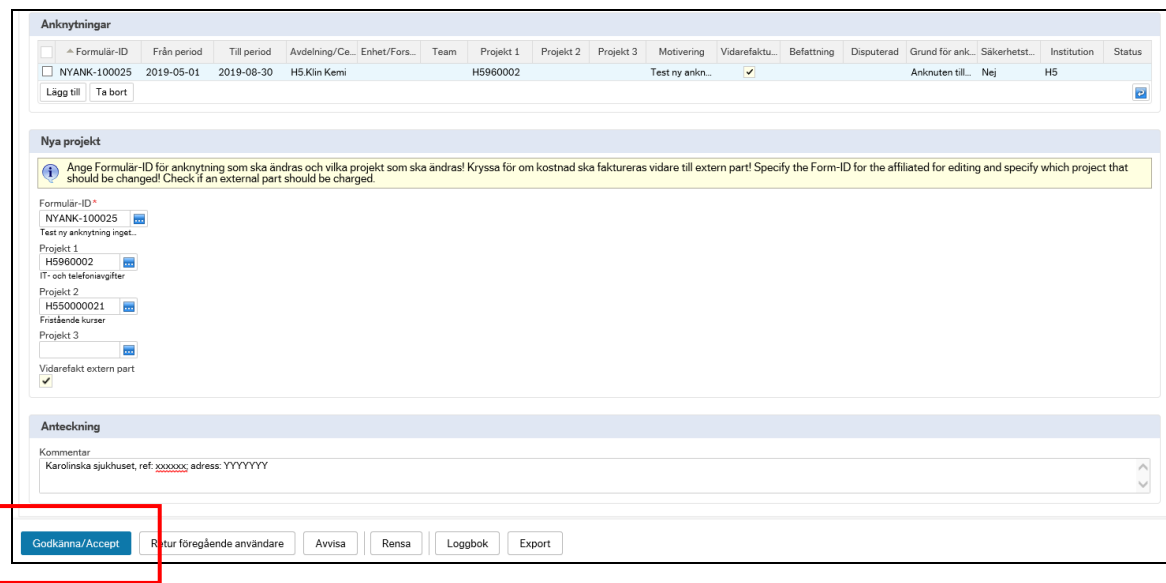

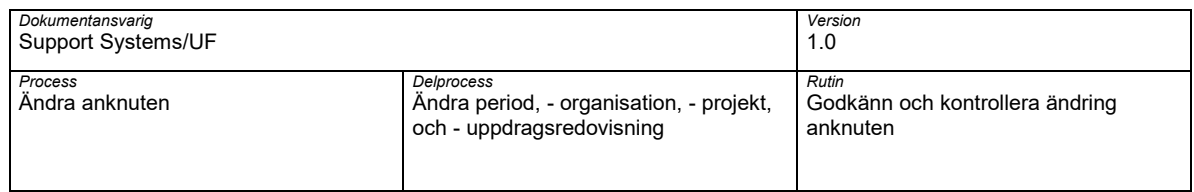

# <span id="page-16-0"></span>**5 Ändra och kontrollera en ändring av uppdragsredovsining**

Logga in i UBW anknutna, se rutinen G01-In och utloggning UBW Anknuten

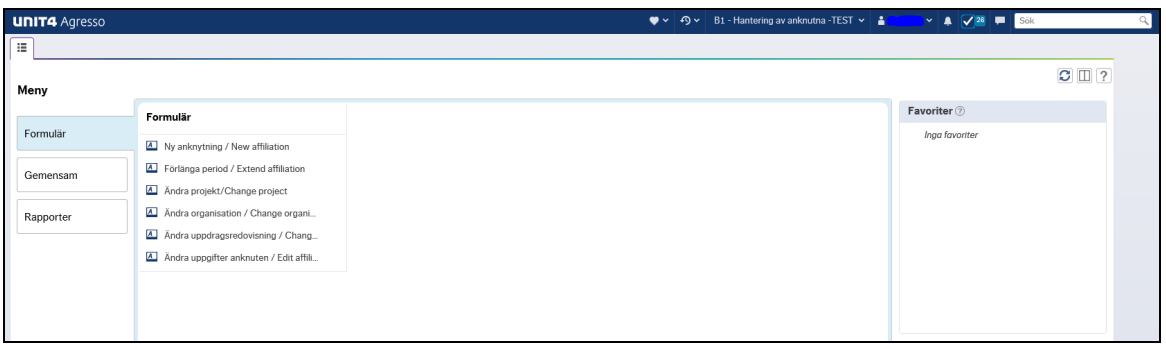

Öppna upp din aktivitetslista och välj "Godkänna anknuten – Ny uppdragsredovisning Begreppsvärden CUPPD-xxxx"

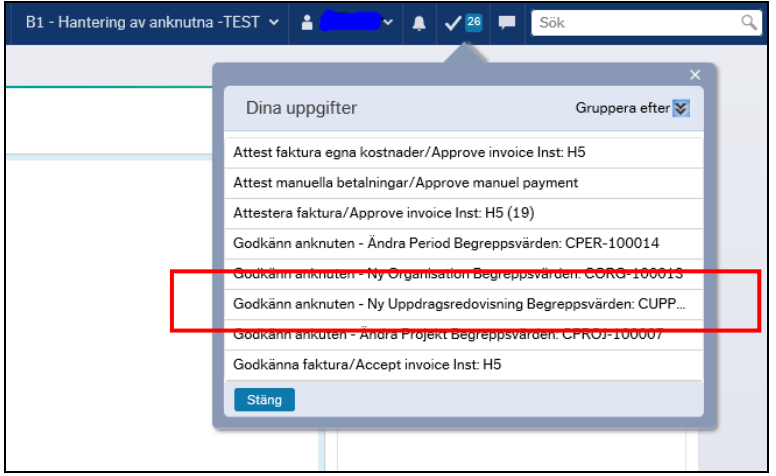

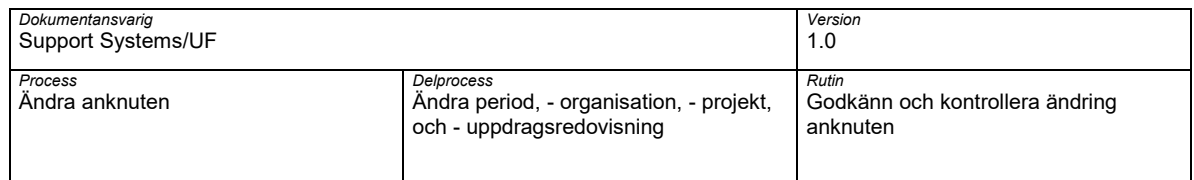

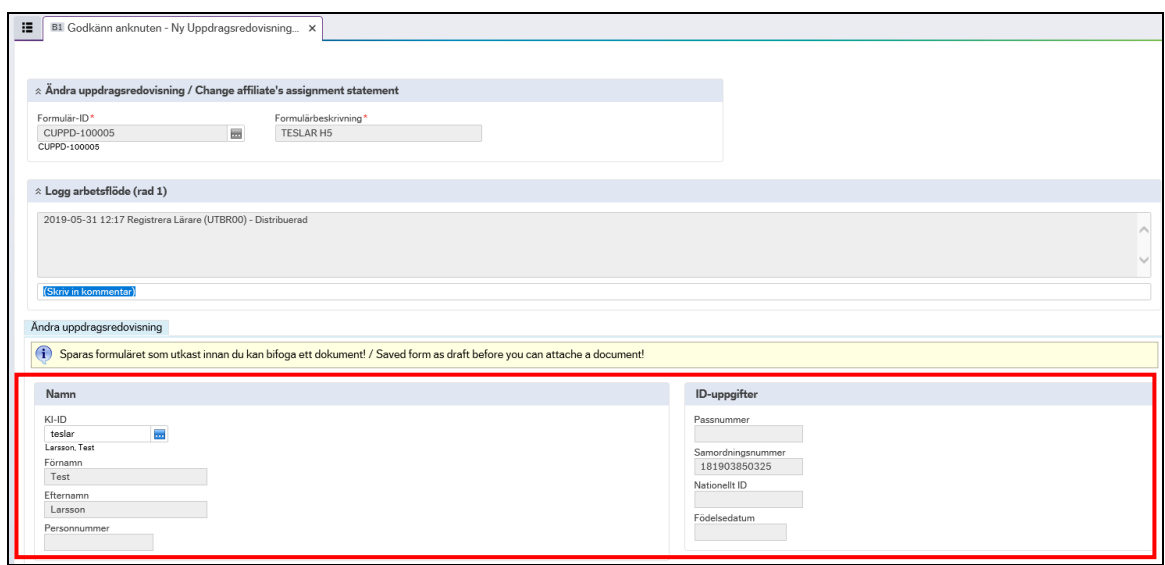

#### Öppna bifogad bilaga genom att välja Öppna dokument i verktygsfältet

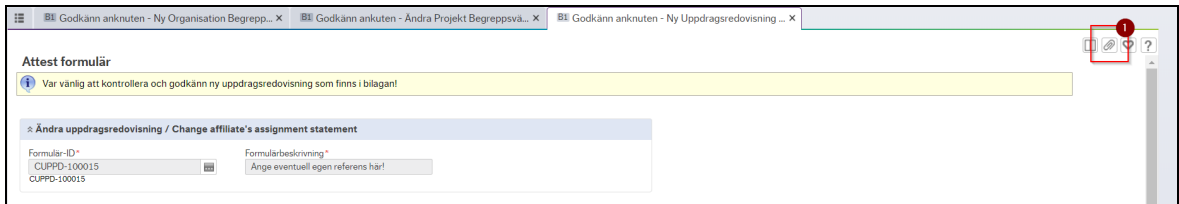

Dubbelklicka på aktuell bilaga för att kontrolla angiven information (1). Stäng ner sedan fönstret (2)

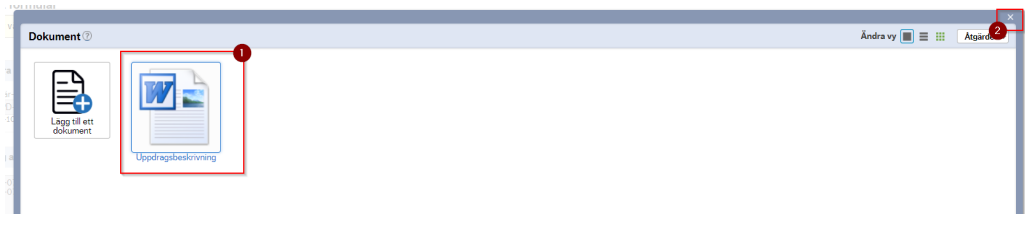

Om allt är korrekt välj Godkänna/Acceptera för att skicka ändringsbegäran vidare för attest

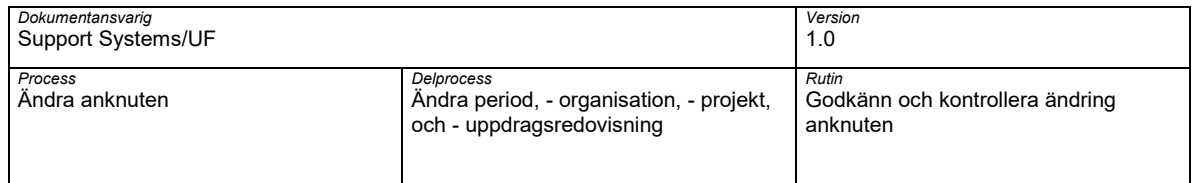

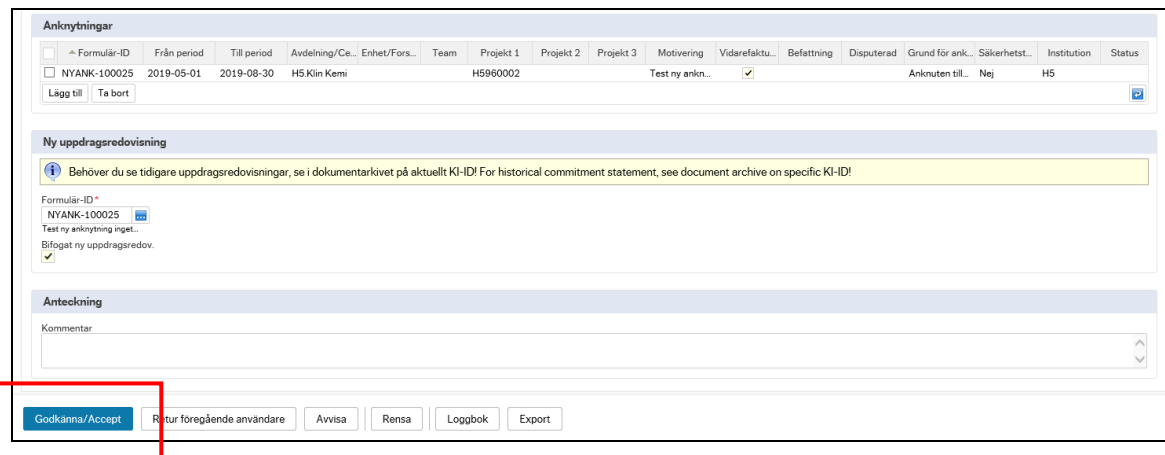

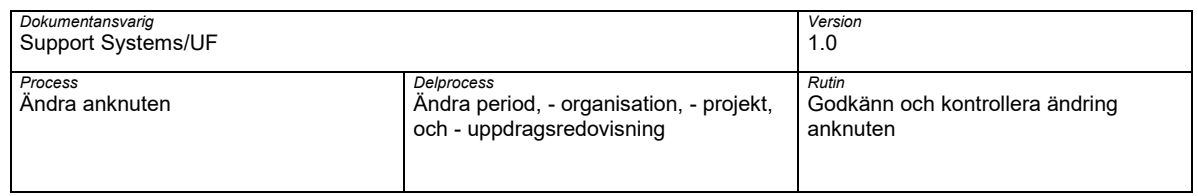

### <span id="page-19-0"></span>**6 Åtgärder godkänna ändring anknuten**

Förutom Godkänna/accept ett ändringärende så finns et olika åtgärdsval som kan användas vid behov

#### <span id="page-19-1"></span>**6.1 Retur till föregående användare**

I de fall någon av angivna uppgifter i aktuellt ändrings begäran är felaktiga eller det krävs kompletteringar kan ärendet skickas för komplettering till föregående steg.

Välj Retur föregående användare

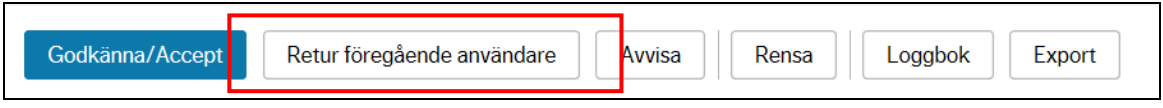

Fönstret Retur föregående användare öppnas.

Ange en kommentar till varför ärendet returneras. **OBS!** tänk på att ange en saklig kommentar då angiven kommentar sparas och loggas till ärendet.

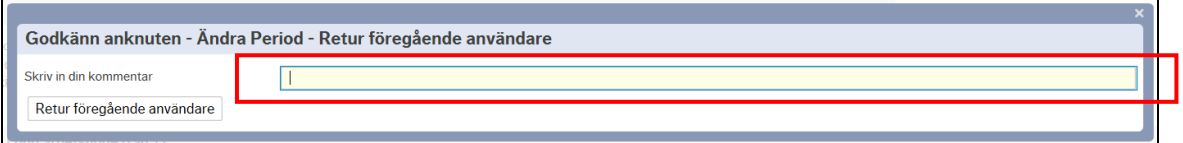

Välj Retur föregående användare för att skicka ärendet tillbaka till föregående steg för komplettering.

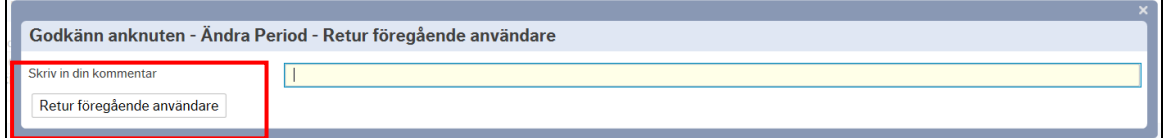

#### <span id="page-19-2"></span>**6.2 Avvisa begäran om ändring**

I de fall en ändring inte kan godkännas så ska aktuell begäran om ändring avvisas Välj Avvisa

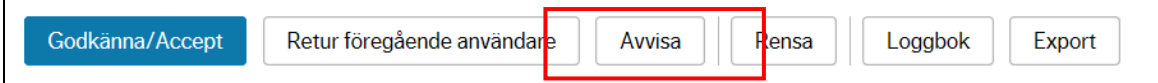

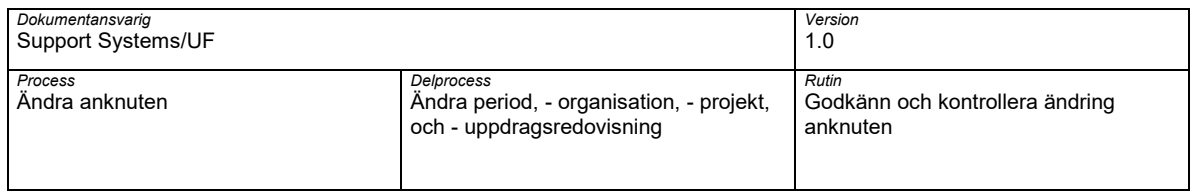

Fönstret Avisa öppnas.

Ange en kommentar till varför ärendet avvisas. **OBS!** tänk på att ange en saklig kommentar då angiven kommentar sparas och loggas till ärendet.

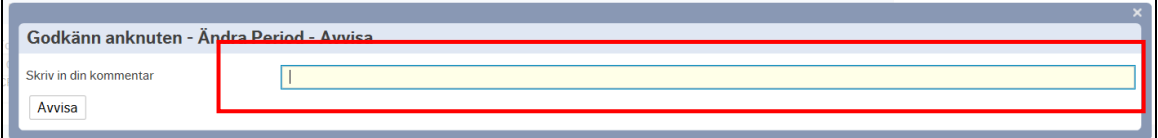

Välj Avisa för att avslå en ändringsbegäran och avsluta begäran.

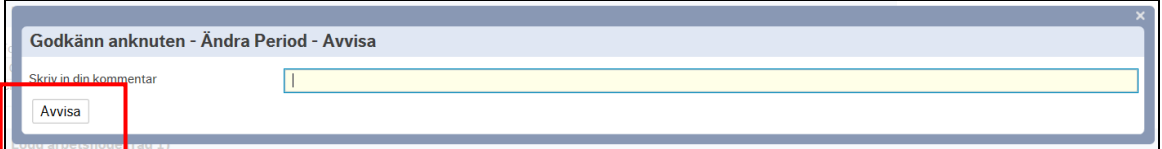

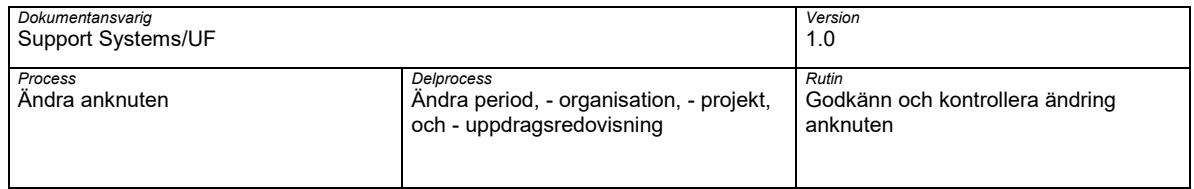

# <span id="page-21-0"></span>**7 Lathund**

#### **Godkänna ändring anknuten - Gör så här:**

- 1. Öppna din uppgiftslista i UBW
- 2. Välj aktullt ändringsbegäran som ska godkännas och kontrolleras

vid högra hörnet sedan dubbelklicka på bifogade dokument.

- 3. Granska och kontroller personen ändringen avser
- 4. Granska och kontroller angiven information angående aktuellt ändring
- 5. Om begäran är korrekt välj Godkänn/Accept **OBS!** Vid ändring uppdragsredovisning, innan formuläret kan skicka så ska en ny uppdragsredovisning kontrolleras, för att öppna dokumentet så använd gemet ikonen på uppe

#### **Skicka ändrigsbegäran för komplettering till föregående steg - Gör så här:**

- 1. Vid granskning av ändringsbegäran anknuten behövs någon information kompletteras. Välj Retur föregående användare
- 2. Ange kommentar om varför ärende skickas tillbaka för komplettering. **OBS!** tänk på att ange sakling och beskrivande kommentar då angiven kommentar loggas och sparas till ärendet
- 3. Välj Retur föregående användare för att skicka ärendet åter

#### **Avslå ärende för anknytning - Gör så här:**

- 1. Vid granskning av ändringsbegäran anknuten är angiven information fel eller av någn anledning kan inte ändringen godkännas. Välj Avvisa.
- 2. Ange kommentar om varför ärende avvisas. **OBS!** tänk på att ange saklig och beskrivande kommentar då angiven kommentar loggas och sparas till ärendet.
- 3. Välj Avisa för att avslå aktuell ärende för anknytning.